# OS Widgets **SolusGuard**

SolusGuard provides iOS users with the ability to start SOS alerts and manage Check-In sessions using widgets (shortcuts) from their home and/or locked screen.

### Adding a Widget to Your Home Screen:

- 1. Go to your Home Screen page where you want to add the widget.
- 2. **Touch and hold** the Home Screen background until the apps begin to jiggle. A **[+]** will appear at the top of the screen.
- 3. **Tap** the **[+]** at the top of the screen to open the widget gallery.
- 4. Scroll or search to find SolusGuard.
- 5. **Tap SolusGuard** and then choose **Check In** or **SOS** as well as the size you want. **Tap Add Widget**.
- 6. While the apps are still jiggling, move the widget where you want it on the screen, then **Tap Done**.

The widget will now be on your Home Screen, and can be moved by pressing, holding and dragging.

## Adding a Widget to Your Locked Screen:

- 1. **Unlock** your cell phone and from the home page, **swipe from left to right** to bring up your "Today's View".
- 2. **Tap Edit**, or **Touch and hold** anywhere on the "Today's View" screen until the apps begin to jiggle. A **[+]** symbol will appear at the top of the screen.
- 3. **Tap** the **[+]** at the top of the screen to open the widget gallery.
- 4. Scroll or search to find SolusGuard.
- 5. **Tap SolusGuard** and then choose **Check In** or **SOS** as well as the size you want. **Tap Add Widget**.
- 6. While the apps are still jiggling, move the widget where you want it on the screen, then **Tap Done**.

This widget can now be accessed from your lock screen by swiping left to right to view the "Today's View" screen. It can be moved by pressing, holding and dragging.

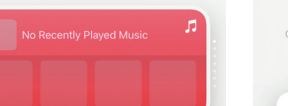

Q Search Widgets

**Widget Gallery SOS Widget**

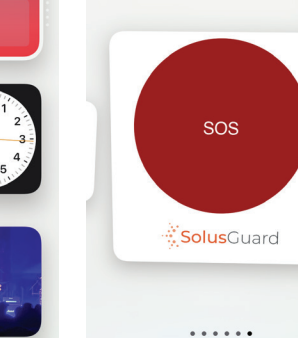

**Solusguard SOS** 

### **Check In Widget Home Screen**

 $2:15 - 7$  $\blacksquare$ 

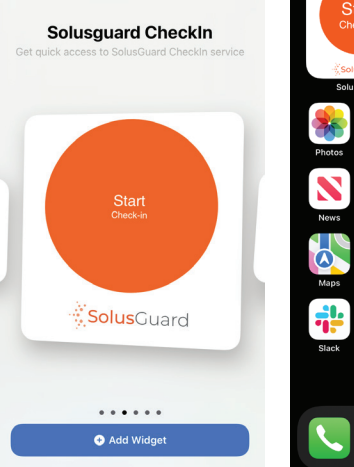

**O** Add Widget

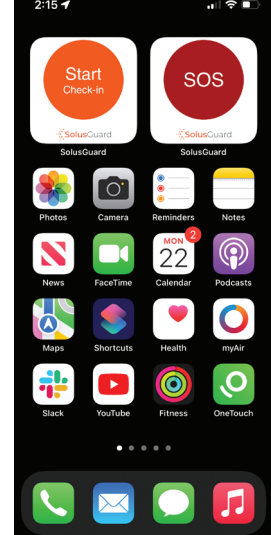

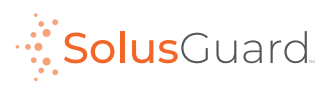

### Questions? **tech@solusguard.com**